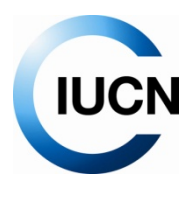

## **La Capa de Miembros de la UICN en Google Earth Julio de 2009**

Algunos consejos prácticos:

- 1. La Guía del usuario de Google Earth le ayudará a familiarizarse con el software. El enlace es el siguiente: http://earth.google.com/intl/es/userguide/v5/
- 2. Puede cambiar el idioma de la manera siguiente:
	- a. Haga clic en *Herramientas → Opciones*. Luego haga clic en la pestaña *General*.
	- b. En *Configuración de idioma,* elija el idioma que corresponda.
- 3. En la parte inferior izquierda de la pantalla está la opción *Capas.* Estas pueden presentar una variedad de contenidos interesantes, algunos de los cuales aparecen por defecto cuando se descarga Google Earth. Para visualizar una capa, marque la capa o la carpeta de la capa haciendo clic una vez en el panel de capas. Algunos contenidos de capas no aparecen mientras no se haya acercado a la zona con el zoom. Haga doble clic en una capa y Google Earth le llevará al primer contenido de dicha capa.

Para ocultar una capa o carpeta de capa, quite la marca correspondiente.

Para ampliar o reducir una carpeta de capa, haga clic en + o –

Para abrir la capa de Google Earth para los Miembros UICN, haga clic en este enlace: http://intranet.iucn.org/MembersLayer/IUCN\_Members.kml

N.B. Google Earth *debe obligatoriamente* estar instalado para poder ver el contenido de este enlace. No se abrirá en Internet Explorer ni en ningún otro navegador.

Cuando sale de Google Earth después de haber abierto la capa de Miembros UICN por primera vez, le preguntará si quiere guardar la información de *Lugares temporales* en *Mis lugares*. ¡Haga clic en *Sí*! De esa manera tendrá acceso al enlace denominado Miembros UICN cada vez que vuelva a abrir Google Earth.

- 4. Para buscar un lugar o ubicación, escriba el nombre y el país o la dirección en la parte superior izquierda de la pantalla, en el espacio *Volar a.* Pulse *Intro* para empezar a volar o haga clic en el botón *Buscar* (con la lupa). Haga girar la rueda del ratón para acercarse o alejarse (zoom).
- 5. Para encontrar a un miembro de la UICN, pulse las teclas Ctrl+F. Aparecerá un espacio *Encontrar* en el medio del menú izquierdo de la pantalla. A medida que escribe, el nombre del miembro aparecerá en color gris claro. Si hace doble clic en él, aparecerán los datos y se le dirigirá automáticamente a la ubicación del miembro en cuestión en un movimiento de acercamiento. Puede resultar necesario probar esta función varias veces hasta determinar la mejor manera de encontrar a un miembro de la UICN. Utilice palabras del nombre que sean específicas de dicho miembro (por ejemplo, si escribe "zoo", aparecerán todas las organizaciones cuyo nombre empieza por Zoo; puede resultar difícil encontrar la que está buscando).
- 6. En cuanto empieza a buscar algún miembro la capa se amplía. A veces puede ser difícil desplazarse hacia arriba y abajo en una lista de mil miembros. Para facilitar la tarea, puede reducir la capa haciendo clic en el signo – menos que está al lado del enlace.
- 7. Puede haber varios miembros en una misma ubicación. Haga clic en todos los iconos para desplegarlos en abanico.
- 8. Acostúmbrese a hacer clic con el botón derecho del ratón en la capa de Miembros UICN para actualizar periódicamente el contenido de este enlace. La capa se actualiza cada 24 horas.
- 9. Puede crear su propia capa de Miembros UICN en *Mis lugares* (por ej. si le interesan sólo unos pocos miembros a la vez) arrastrando y colocando a los miembros en *Mis lugares* y *Lugares temporales.* Póngale un nombre a su lista haciendo clic con el botón derecho en la carpeta *Lugares temporales* y seleccionando "*Guardar como..."*
- 10. Si ve dos veces a un miembro UICN en Google Earth, significa que tiene dos capas abiertas al mismo tiempo. Deseleccione una quitando la marca de la casilla verde.
- 11. Puede explorar la capa de Miembros UICN como una presentación de diapositivas aleatoria (diaporama) seleccionando la capa de Miembros UICN (haga un clic) y luego haciendo clic en el botón "Lanzar la presentación" para iniciar la presentación de diapositivas (este botón se parece a una pequeña carpeta que aparece en la parte central de su pantalla izquierda).
- 12. Si las fotos del globo de un miembro UICN tienen un aspecto extraño, haga clic en *Ayuda* en la barra de menú superior y seleccione "*Buscar actualizaciones en línea*" para cerciorarse de que ha instalado la versión más reciente de Google Earth.
- 13. Si observa que la marca de lugar de un miembro de la UICN tiene un aspecto extraño (puede suceder cuando los datos se han extraído de direcciones postales) o si tiene alguna pregunta, sírvase contactar con mapping.members@ihostsharepoint.com o membership@iucn.org
- 14. ¡ Diviértase explorando la capa de Miembros de la UICN !

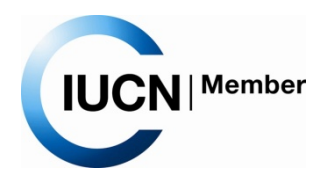